ESTADO DE SANTA CATARINA

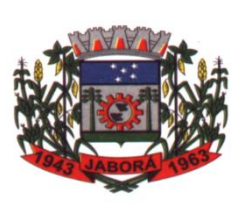

MUNICÍPIO DE JABORÁ

SECRETARIA MUNICIPAL DE EDUCAÇÃO E DESPORTO

ESCOLA BÁSICA MUNICIPAL ALBERTO BORDIN

PROFESSOR: ORIDES PARIZOTTO

ALUNO: \_\_\_\_\_\_\_\_\_\_\_\_\_\_\_\_\_\_\_\_\_\_\_\_\_\_\_\_\_\_\_\_\_\_\_6º ANO \_\_\_

10ª ETAPA DE ATIVIDADES PEDAGÓGICAS NÃO PRESENCIAIS E/OU PRESENCIAIS DO ENSINO FUNDAMENTAL, DE INFORMÁTICA.

# **DATA: 28/06/2021 a 09/07/2021**

**Word 2016**

# **Iniciando o Word 2016**

Para abrir o Word 2016 faça da seguinte forma:

- 1. Clique no botão **Iniciar**
- **2.** Clique em **Todos os Programas;**
- 3. Na lista exibida, clique em **Microsoft Office 2016**, em seguida, em **Word 2016,** a tela de inicialização é exibida e o Word é iniciado;
- O programa logo é iniciado e é exibida uma tela que permite ao usuário escolher como e qual tipo de trabalho deseja iniciar.

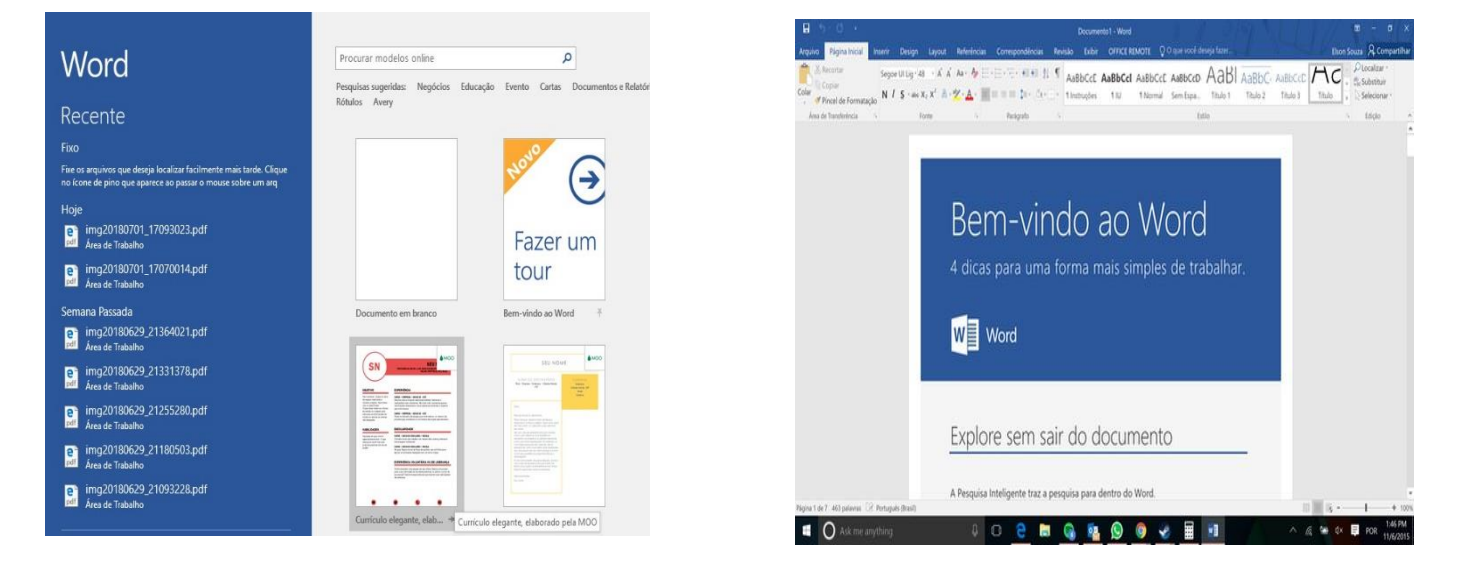

Área de trabalho é todo o espaço disponibilizado pelo word logo que um trabalho é iniciado. Todas as ferramentas necessárias para a realização dos trabalhos no aplicativo, estão dispostas as categorias e distribuídas em painéis, barras e guias.

# **Barra de Ferramentas de Acesso Rápido**

Permite adicionar atalhos, de funções comumente utilizadas no trabalho com documentos que podem ser personalizados de acordo com a necessidade do usuário.

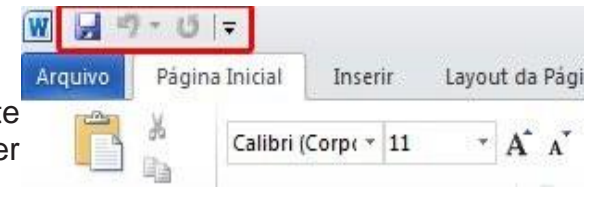

## **Faixa de Opções**

Faixa de Opções é o local onde estão os principais comandos do word, todas organizadas em grupos e distribuídas por meio de guias, que permitem fácil localização e acesso. As faixas de Opções são separados por nove guias: Arquivos; Página Inicial, Inserir, Design, Layout, Referências, Correspondências, Revisão e Exibir.

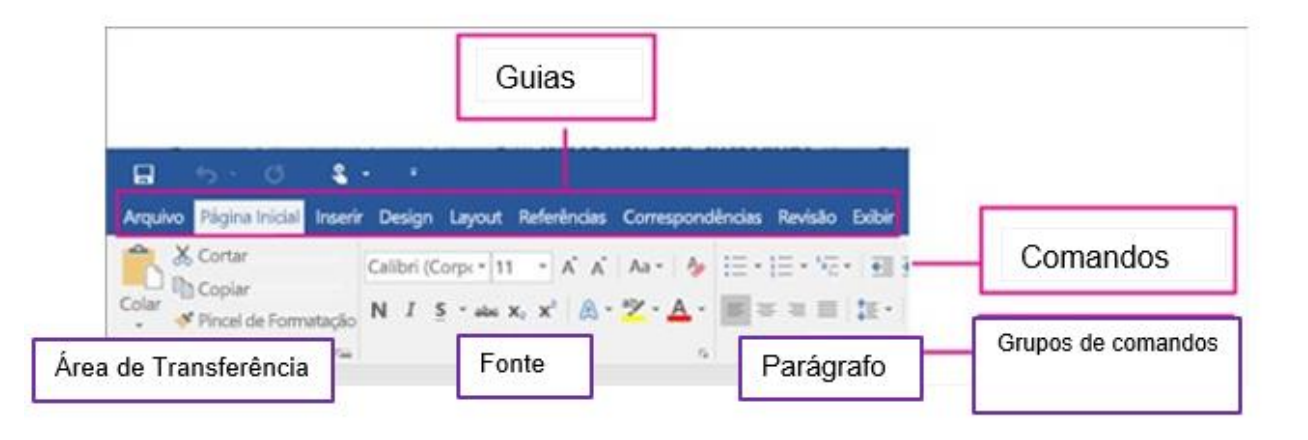

- *Arquivos:* Possui diversas funcionalidades e será vista com maiores detalhes mais á frente;
- *Página Inicial:* Possui ferrametas básicas para formatação de texto, como tamanho e cor da fonte, estilos de marcador, alinhamento de texto, entre outras;
- *Inserir:* A guia inserir permite a inclusão de elemnetos ao texto, como: imagens, gráficos, formas, configurações de quebra de página, equações, entre outras;
- *Design:* Esta guia agrupa todos os estilos e formatações disponíveis para aplicar ao layout do documento;
- *Layout:* A guia layout define configurações características ao formato da página, como tamanho, orientação, recuo, entre outras;
- *Referências:* É utilizada para configurações de itens como sumário, notas de rodapé, legendas entre outros itens relacionados a identificação de conteúdo;
- *Correspondências:* Possui configuração para edição de cartas, mala direta, envelopes e etiquetas;
- *Revisão:* Agrupa ferramnetas úteis para realização de revisão de conteúdo do texto, como ortografiae gramática, dicionário de sinônimos, entre outras;
- *Exibir:* Altera as configurações de exibição do documento.

#### **Inicializador da Caixa de Diálogo**

No canto inferior de cada grupo de ferramentas, há o botão Inicializador da Caixa de Diálogo. Ao clicar no botão, uma caixa de diálogo é exibida, contendo todos os recursos disponíveis.

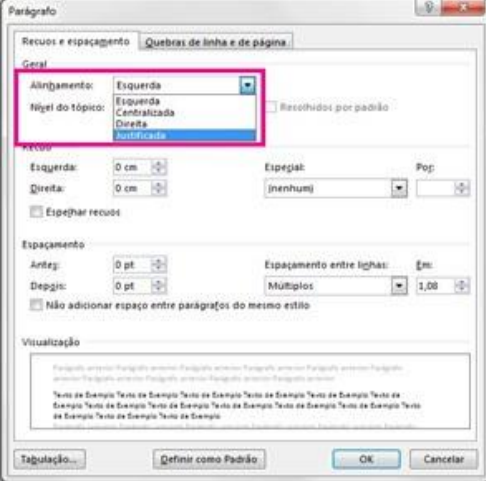

## **Barra de Títulos**

Exibe o nome do documento que está sendo editado, também agrupa a barra de ferramentas de acesso rápido, o nome do usuário conectado, o botão opções de exibição da faixa de opções e os botões Minimizar, Maximizar/Restaurar Tamanho e Fechar.

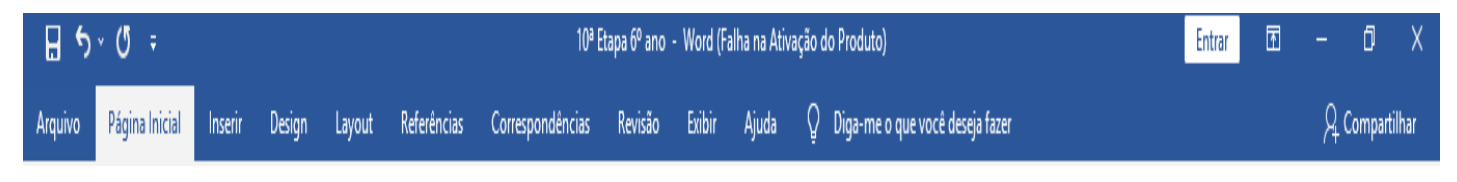

### **Barra de Status**

A barra de status é uma barra de ferramentas que está localizado na parte inferior da sua tela documento do Word, ela fornece informações sobre o documento atual que você está trabalhando - Status verificação ortográfica, número da página, número da seção, a contagem de linha e salvar /status de impressão e zoom.

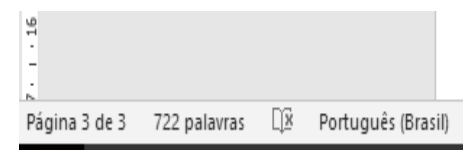

### **Barra de Zoom**

A barra de zoom permite ajustar o nível de visualização da página do documento, ela está localizada na barra de status do lado direito.

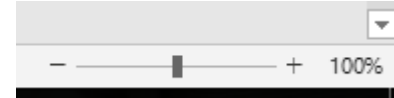

#### **Barra de Rolagem**

A barra de rolagem é um elemento que possui a função de permitir a navegação no documento, quando o mesmo possui mais de uma página ou quando ele está com maior nível de zoom, nesse caso a Barra de Rolagem Vertical, com ela é possível mover o texto para seu início, fim ou próximas páginas e caso seja necessário, tem a Barra de Rolagem Horizontal, que permite a navegação lateral no documento.

#### **Guia Arquivo**

A guia arquivo faz parte da faixa de opções e deve ser explorada de maneira isolada, pois oferece uma série de recursos e funcionalidades muito importantes desde a criação de um novo documento, edição, impressão, compartilhamento entre outras ferramentas.

### **Fechando o Word 2016**

- Existe três formar de fechar o word 2016, veja as seguintes formas:
- No canto superior direito da Barra de Títulos, clique no botão Fechar (X no canto superior do lado direito)
- Na Faixa de Opções, clique na guia Arquivo e, em seguida, clique em Fechar;
- Pressione as teclas Alt+F4 simultaneamente.

## **Atividade avaliativa** (Responder com caneta)

1. Insira os nomes em branco conforme indicado na Faixa de Opções

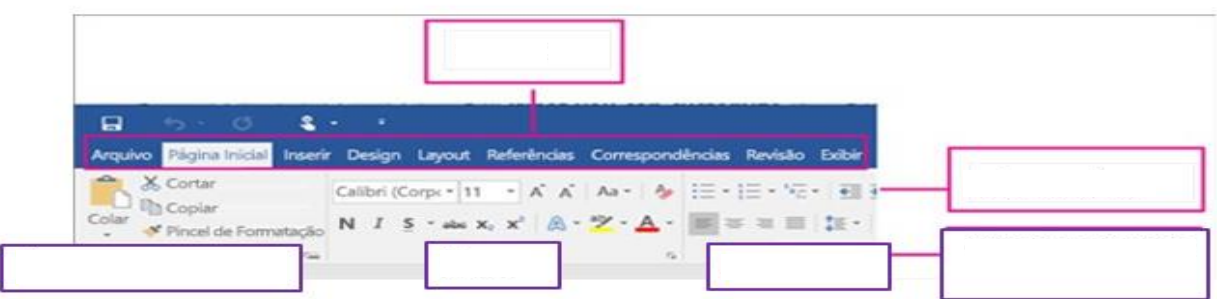

- 2. **\_\_\_\_\_\_\_\_\_\_\_\_\_\_\_\_\_\_\_\_\_\_\_** permite a inclusão de elemnetos ao texto, como: imagens, gráficos, formas, configurações de quebra de página, equações, entre outras. Assinale a alternativa que preenche a lacuna corretamente.
	- a) guia Layout b) guia Design c) guia Inserir
- 3. Assinale a alternativa que indica quais são as teclas que devo acionar simultaneamente para fechar o Word 2016?

\_\_\_\_\_\_\_\_\_\_\_\_\_\_\_\_\_\_\_\_\_\_\_\_\_\_\_\_\_\_\_\_\_\_\_\_\_\_\_\_\_\_\_\_\_\_\_\_\_\_\_\_\_\_\_\_\_\_\_\_\_\_\_\_\_\_\_\_\_\_\_\_\_\_\_ \_\_\_\_\_\_\_\_\_\_\_\_\_\_\_\_\_\_\_\_\_\_\_\_\_\_\_\_\_\_\_\_\_\_\_\_\_\_\_\_\_\_\_\_\_\_\_\_\_\_\_\_\_\_\_\_\_\_\_\_\_\_\_\_\_\_\_\_\_\_\_\_\_\_\_ \_\_\_\_\_\_\_\_\_\_\_\_\_\_\_\_\_\_\_\_\_\_\_\_\_\_\_\_\_\_\_\_\_\_\_\_\_\_\_\_\_\_\_\_\_\_\_\_\_\_\_\_\_\_\_\_\_\_\_\_\_\_\_\_\_\_\_\_\_\_\_\_\_\_\_

- a)  $Ctrl + F5$  b)  $Ctrl + A$  c)  $Ctrl + F4$
- 4. Qual é a função da Barra de Zoom?
- 5. Como é chamado a Barra de Rolagem que permite mover o texto para seu início, fim ou próximas páginas caso seja necessário?

6. O Word 2016 é um \_\_\_\_\_\_\_\_\_\_\_\_\_\_\_\_\_\_\_, desenvolvido pela Empresa Microsoft, oferece inúmeros recursos para ajudar os usuários. Assinale a alternativa que melhor responde a lacuna branco.

\_\_\_\_\_\_\_\_\_\_\_\_\_\_\_\_\_\_\_\_\_\_\_\_\_\_\_\_\_\_\_\_\_\_\_\_\_\_\_\_\_\_\_\_\_\_\_\_\_\_\_\_\_\_\_\_\_\_\_\_\_\_\_\_\_\_\_\_\_\_\_\_\_\_\_

a) Editor de aúdio b) Editor de Imagens c) Editor de Texto d) Editor de Vídeo

7. Sobre o uso da acentuação no computador, assinale a opção em que contem o modo correto de acentuar a palavra **"Você"**:

\_\_\_\_\_\_\_\_\_\_\_\_\_\_\_\_\_\_\_\_\_\_\_\_\_\_\_\_\_\_\_\_\_\_\_\_\_\_\_\_\_\_\_\_\_\_\_\_\_\_\_\_\_\_\_\_\_\_\_\_\_\_\_\_\_\_\_\_\_\_\_\_\_\_\_\_\_\_\_ \_\_\_\_\_\_\_\_\_\_\_\_\_\_\_\_\_\_\_\_\_\_\_\_\_\_\_\_\_\_\_\_\_\_\_\_\_\_\_\_\_\_\_\_\_\_\_\_\_\_\_\_\_\_\_\_\_\_\_\_\_\_\_\_\_\_\_\_\_\_\_\_\_\_\_\_\_\_\_

- a)  $\sqrt{OC}$  =  $\sqrt{sub}$  =  $\sqrt{OC}$  =  $\sqrt{OC}$
- b)  $\text{Voc+}$   $\uparrow$   $\uparrow$  =  $\text{Voc\^e}$
- c)  $\text{Voc+}$   $\left| \text{ctr} \right| + \left| \frac{1}{2} \right| = \text{Você}$
- 8. Descreva os passos para abrir o Word 2016: